## Kaltura: Download your media

## Step-by-step guide

Access My Media, either from AsULearn or Mediaspace and click the edit/pencil icon for the media to be downloaded.
Dashboard / Site home / My Media

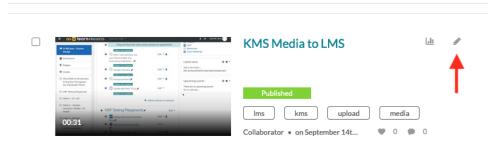

2. Use the download icon on the player to download the media file.

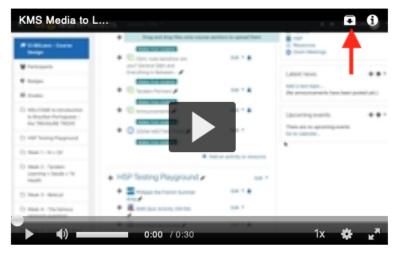

3. Choose location for media file to be downloaded on your computer.

## **Related Articles**

- Kaltura
- Kaltura Analytics Troubleshooting
- Kaltura Bulk Upload
- Kaltura Capture / Express Capture
- Kaltura in AsULearn

We value your feedback! Click HERE to suggest updates to an existing article, request a new article, or submit an idea.

**Search Knowledge Base** 

**Submit a Service Request**